ラズベリー・パイ公式の Raspberry Pi OS(旧名 Raspbian)をマイクロ SD カードに 書き込む方法について、説明します。

必要なもの:

- $\cdot$   $\cdot$   $\vee$   $\vee$
- ・マイクロ SD カード
- ・インターネット接続環境

手順

- 1.マイクロ SD カードをパソコンに挿入してください。
- 2.パソコン用ソフトウェア Raspberry Pi Imager をダウンロードしてください。 Raspberry Pi Imager (PC 用ソフト): https://www.raspberrypi.org/downloads/
- 3.実行すると**[図](#page-0-0) 1** のような画面が開くので,①Raspberry Pi OS を選択し,②書き 込み対象のマイクロ SD カードを選択します。
	- ① [RASPBERRY PI OS]を選択する
	- ② 書き込み対象のマイクロ SD カードを選択する
- 4.書き込み対象に間違いないかどうかよく確認してから、③書き込みボタンをクリ ックしてください.
- 5.書き込み終了後、ラズベリー・パイに挿入して使用してください。

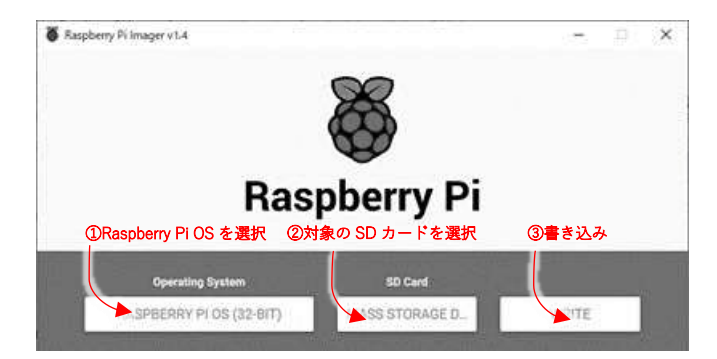

<span id="page-0-0"></span>**図 1 マイクロ SD カードに Raspberry Pi OS を書き込む** Raspberry Pi Imager を起動 し,①Raspberry Pi OS を選 択し,②対象のマイクロSDを 選択し,③書き込みボタンを クリックする

> 2021 年 10 月 25 日 国野 亘